# DEPARTMENT OF LABOR AND INDUSTRY

## **Exporting and printing documents from Work Comp Campus**

#### **Exporting a division file to a zip file**

Documents relating to a claim and other cases (disputes and RT files) within that claim, and the "Claim Summary Report" can be downloaded as a zip file that will contain all the files together.

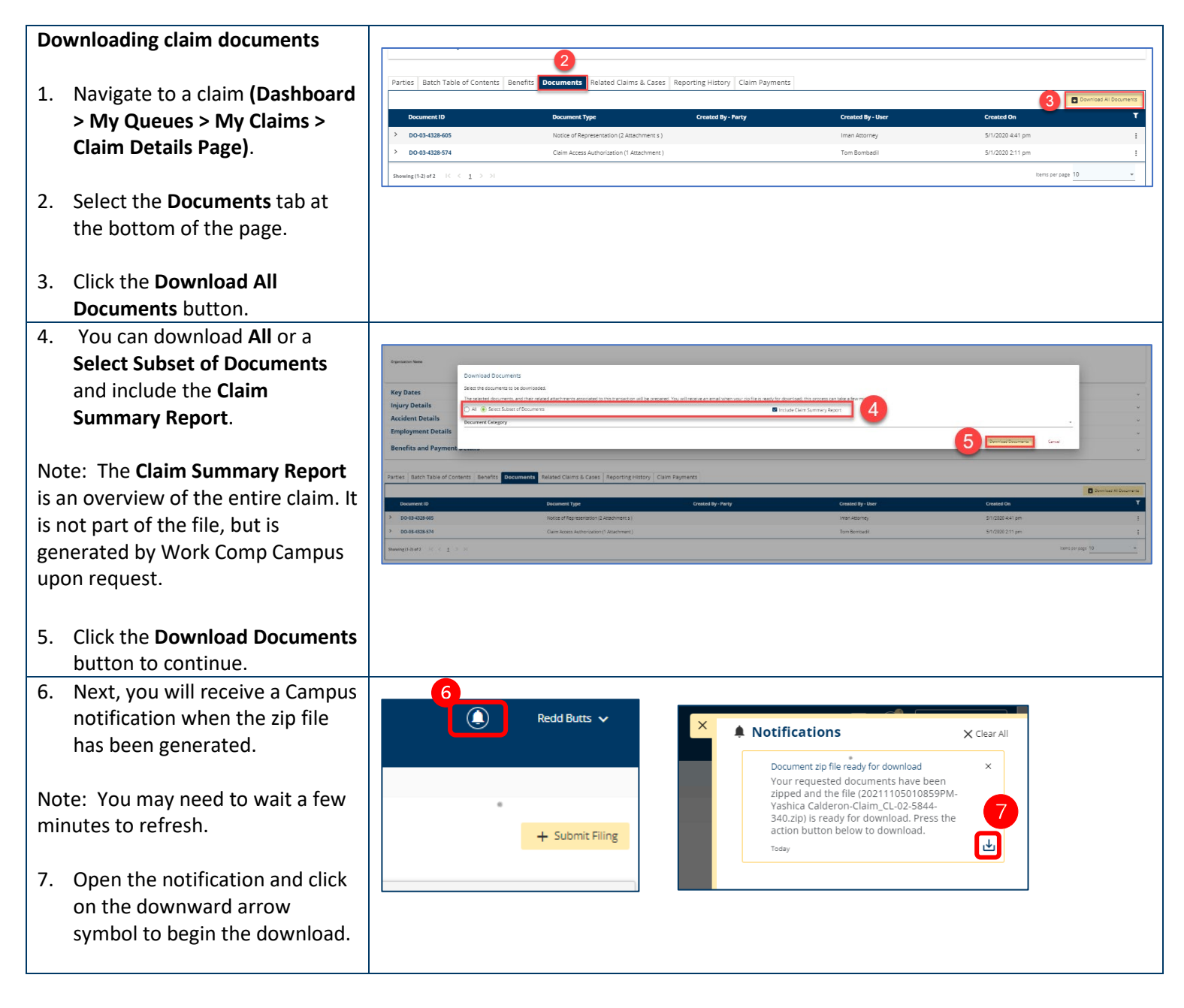

![](_page_1_Picture_158.jpeg)

![](_page_2_Picture_91.jpeg)

![](_page_3_Figure_0.jpeg)

### **Printing files after extracting them**

When the files have been extracted and the Windows File Explorer window is open, if you have a requested ClaimOverviewReport, take the following steps.

- 1. Locate the **ClaimOverviewReport** file and rename it by highlighting it and using the right-click menu to select **Rename**.
- 2. In the edit field, add **.pdf** at the end of the name. This will allow for the document to open and print as a PDF file.

Note: Repeat these steps for any files that are not formatted as PDF files.

After all the documents are PDF files, the printing options are as follows.

**If the user does not have any version of Adobe, follow step 3.**

- 3. **Print individually** by highlighting the file and then using the right-click menu to select **Open with**, then clicking on the preferred web browser (either Google Chrome or Microsoft Edge).
	- For Google Chrome: A browser
	- window will open with the document. At the top right corner, click on the printer icon.
	- For Microsoft Edge: A browser window will open with the document. At the top right corner, click on the printer icon.

![](_page_4_Picture_11.jpeg)

**If the user has Adobe Reader , follow step s 4 and 5 .**

- 4. **Print individually** by highlighting the document and then using the right -click menu to **Print.**
- 5. **Print in batches** by selecting a maximum of 15 files and then using the right -click menu to select **Print**. (To select a batch of files, highlight the first file, press the **Shift** key on the keyboard and then highlight the last file.)

#### **If the user has Adobe DC , follow step s 6 through 10 .**

6. **Print all at once** by selecting all the files and using the right click menu to select **Print All** . (To sele ct all the files, highlight the first file, press the **Shift** key on the keyboard and then highlight the last file . )

**Print by combining the files into one PDF document** by selecting all the documents and using the right -click menu to select the **Combine files in Acrobat . . .** option. (To select all the documents, highlight the first file , press the **Shift** key on the keyboard and then highlight the last file . )

Note: This combined document can be printed at any time.

7. Adobe Acrobat will open and list all the files that are to be

![](_page_5_Figure_8.jpeg)

![](_page_5_Picture_315.jpeg)

![](_page_5_Figure_10.jpeg)

![](_page_5_Figure_11.jpeg)

![](_page_5_Picture_12.jpeg)

![](_page_6_Picture_77.jpeg)

*Revised: Nov. 10, 2021*